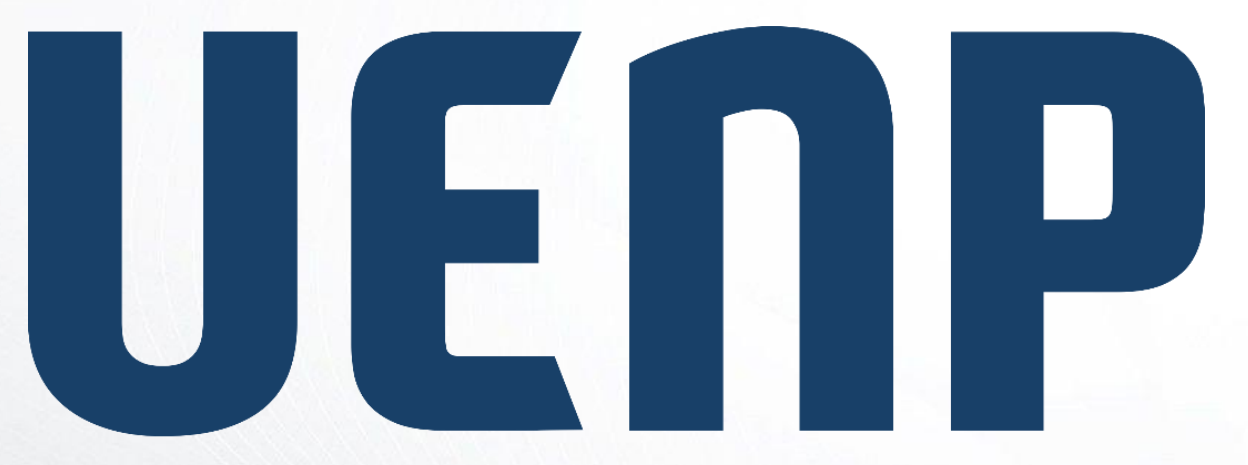

# suap

sistema unificado de administração pública

Universidade Estadual do Norte do Paraná

ORIENTAÇÃO

### **SUAP–EDU → DISCENTE**

## **Índice**

- Acesso ao SUAP;
- Renovação de Matrícula;
- Conferência de Histórico;
- Abertura de chamado.

#### Acesso ao SUAP

- Para acessar o SUAP, abra um navegador e coloque o endereço *[https://suap.uenp.edu.br](https://suap.uenp.edu.br/)*;
- Na tela de login, preencha o campo *Usuário*  com número de **matrícula** e o campo *Senha***;**
- Clique no botão *Acessar*

suap sistema unificado de administração pública **A** Login UENP Usuário: **MATRÍCULA** Senha: **SENHA** ◉ Acessar Esqueceu ou deseja alterar sua senha?

• A Renovação de matrícula para os alunos veteranos obedece o fluxo abaixo:

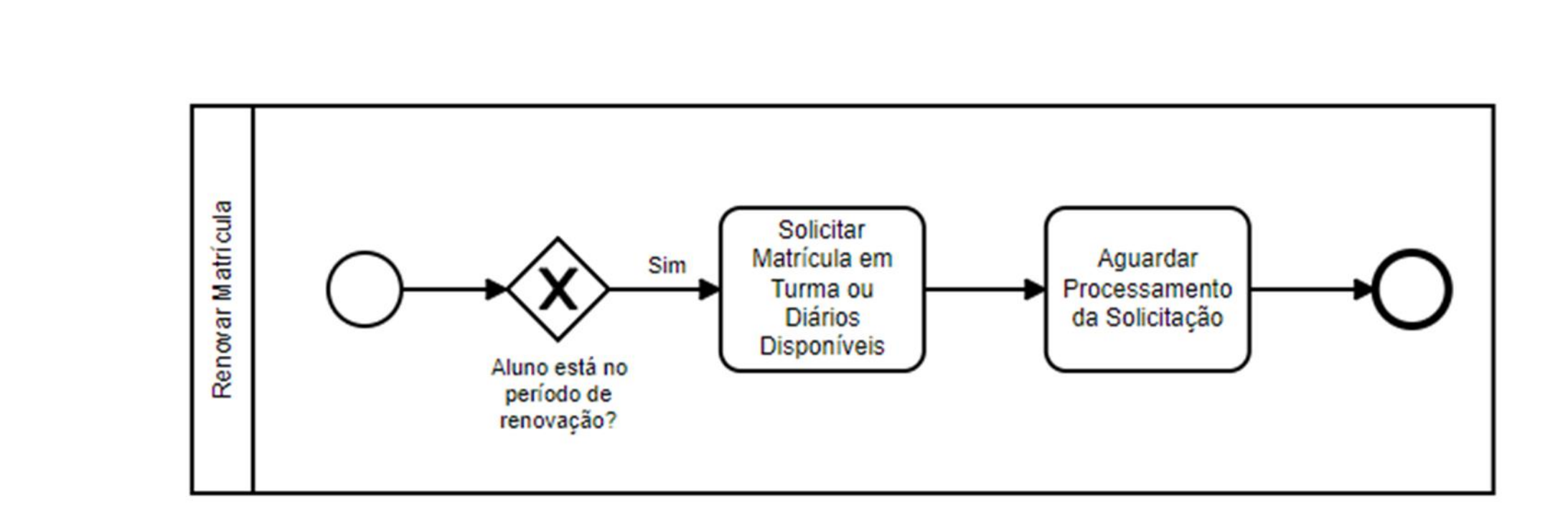

- Acesse o SUAP;
- Na tela inicial, clique em *Faça sua matrícula online*

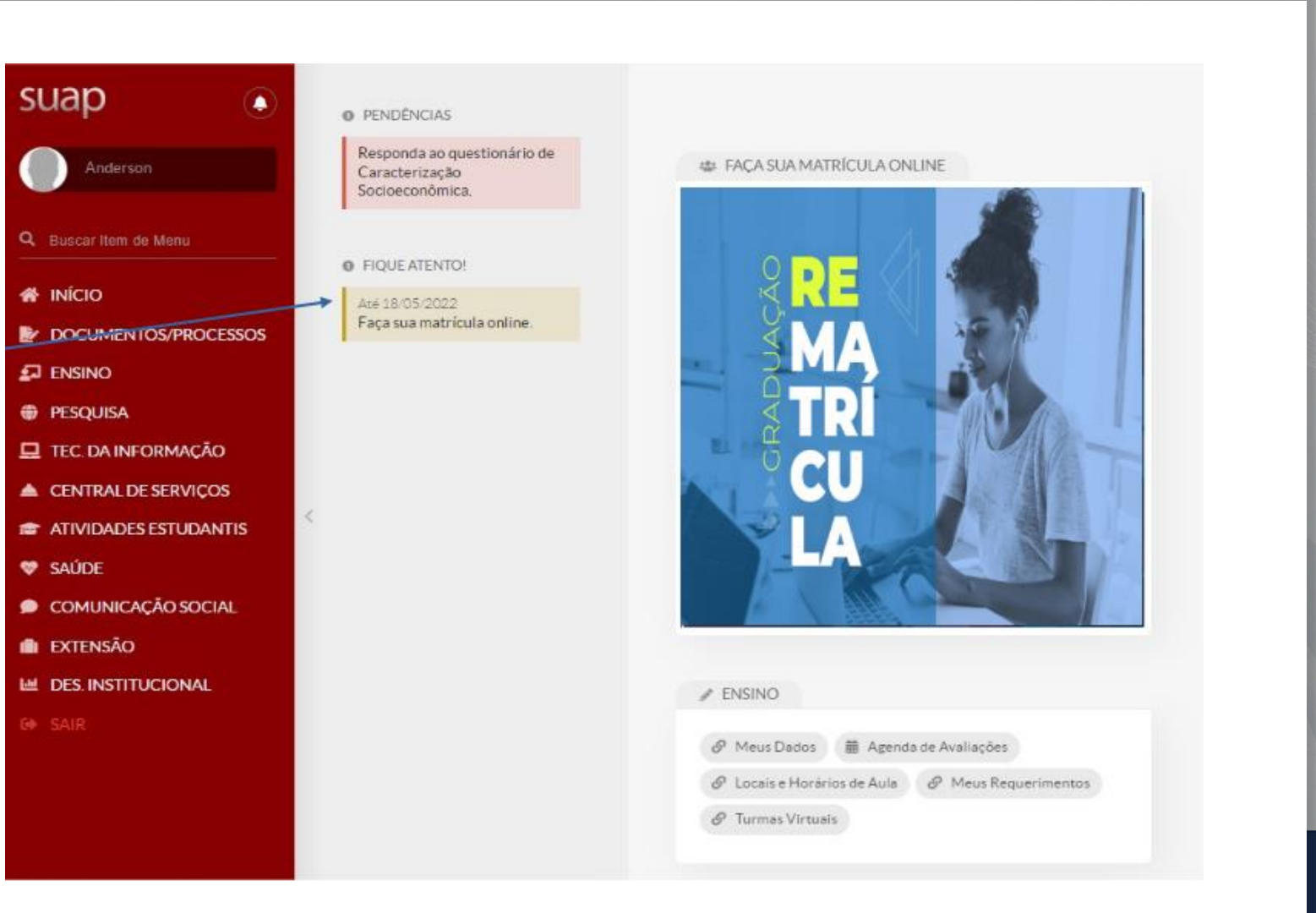

Início > Atualização de Dados Pessoais

• Antes de seguir para a escolha das disciplinas, atualize seus dados cadastrais.

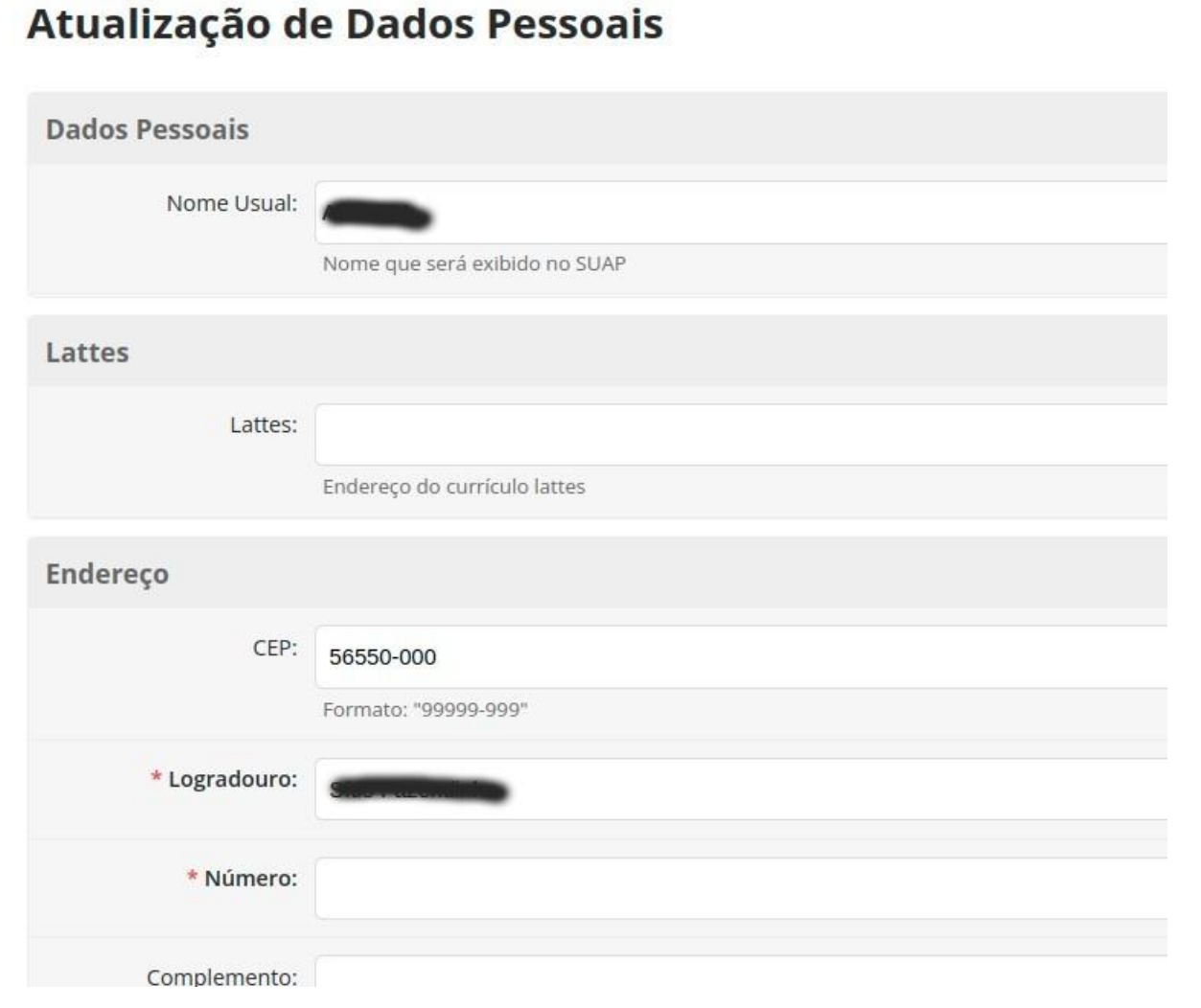

• Selecione a turma desejada;

Observe que os componentes obrigatórios serão marcados;

- Escolha as disciplinas eletivas de sua preferência;
- **Outras modificações poderão ser feitas no período de reajuste de matrícula**

Início » Matrícula Online (2ª Chamada) Matrícula Online (2ª Chamada)

#### > Informações Gerais

 $\times$  Turmas Disponíveis

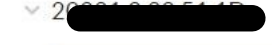

O Descubra o motivo de alguma disciplina desta turma não estar disponível clicando aqui.

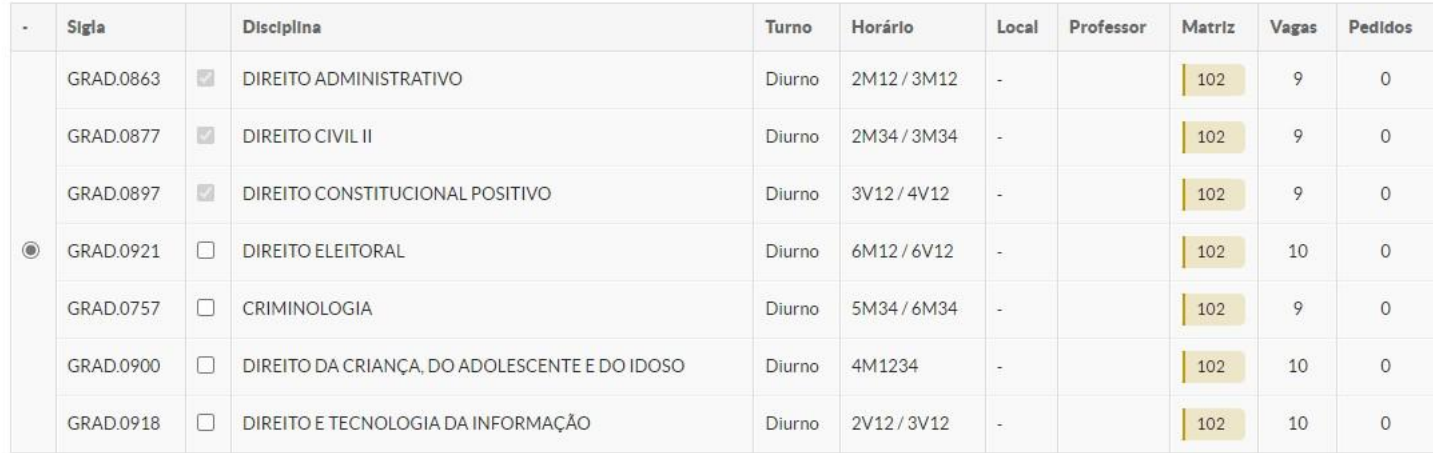

Início > Matrícula Online (2ª Chamada)

#### Matrícula Online (2ª Chamada)

O Existe um pedido de renovação de matrícula salvo. Clique aqui para acompanhar o status do seu pedido. Caso deseje alterar seu pedido, faça sua nova escolha até o dia 18/05/2022 e clique no botão "Salvar" localizado no final da página.

> Informações Gerais

Mostrar informações

▽ Horários das Disciplinas Solicitadas

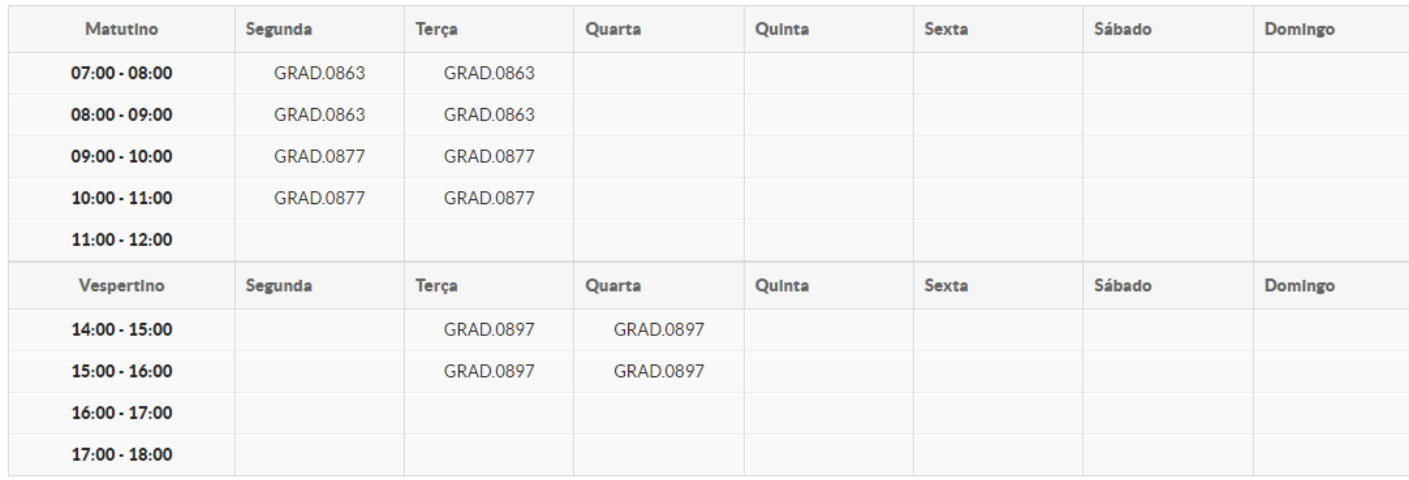

**Imprimir Comprovante** 

• Confira os dados da solicitação de matrícula;

- Ao final do período de Renovação de Matrícula, os pedidos serão processados e você receberá um e-mail/notificação informando a confirmação ou não da renovação;
- Enquanto o período de Renovação de Matrícula estiver aberto, você poderá acessar o SUAP e modificar seu pedido;

### Conferência de Histórico | · Acesse o SUAP;

- 
- Na tela Inicial, clique em **Meus Dados**

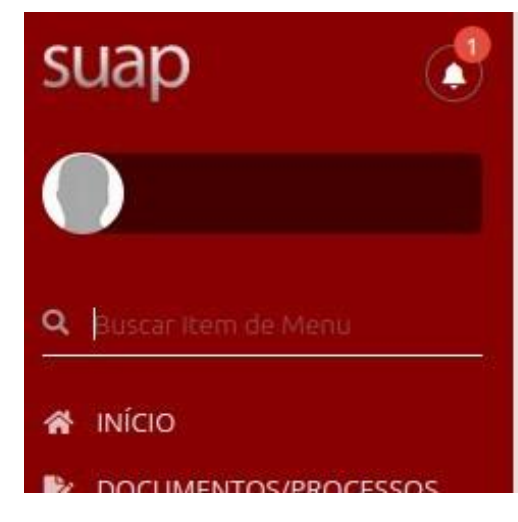

#### **O** PENDÊNCIAS

Responda ao questionário de Caracterização Socioeconômica.

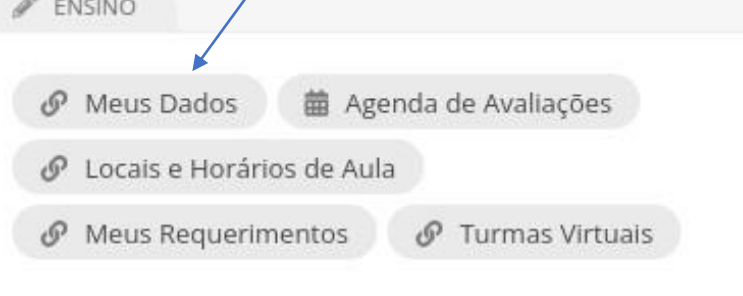

#### Acessando Meus Dados • Em Meus Dados, clique em **Histórico**

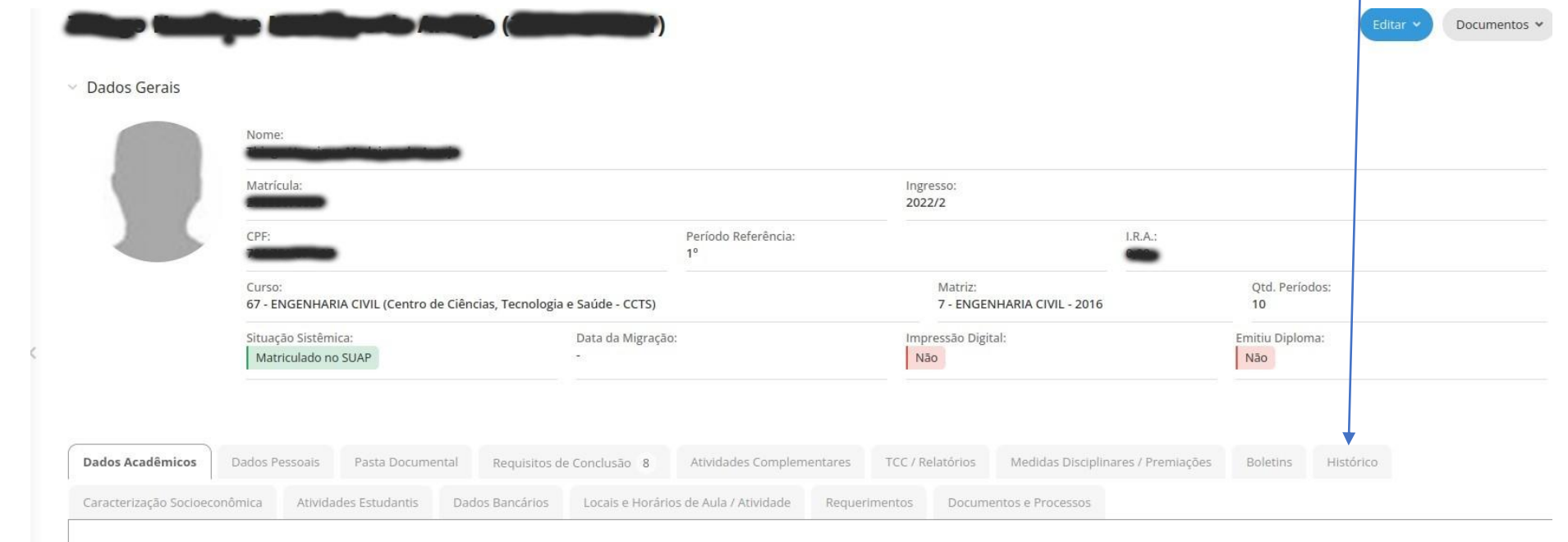

Matrículas em Períodos

### Abertura de chamado | . se algum dado não estiver correto, faça uma

- abertura de chamado.
- Para informações sobre a abertura de chamados, temos o tutorial do módulo Central de Serviços.

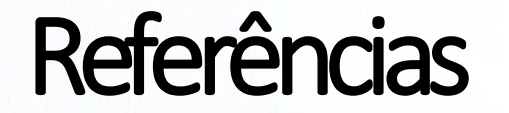

- Módulo Acadêmico do SUAP- IFRN
- Módulo Acadêmico do SUAP- UENP

#### NTI- Núcleo de Tecnologia da Informação [nti@uenp.edu.br](mailto:nti@uenp.edu.br)

Última atualização: 30/10/2023 **Ver. 1.0**